# **JVC**

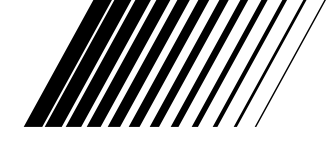

## **MultiMadiaNavigator**

# **Picture Navigator**

**FRANÇAIS**

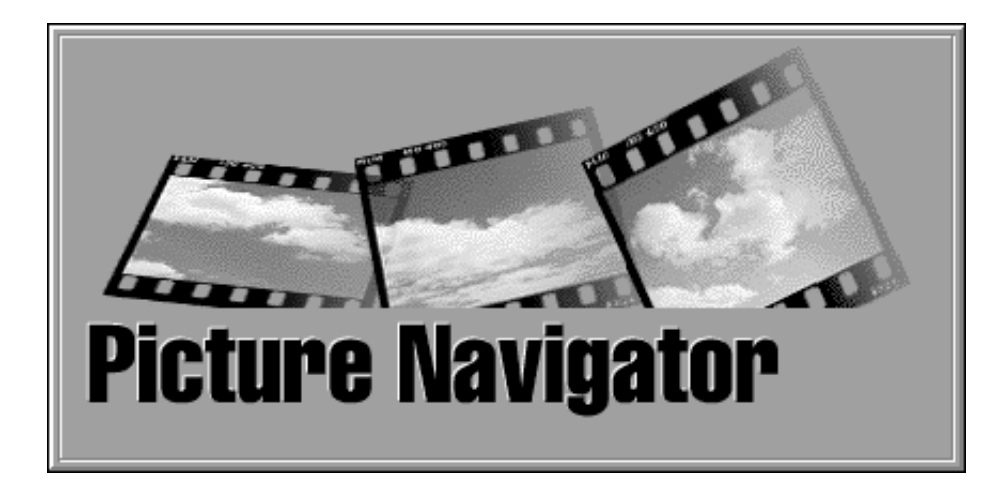

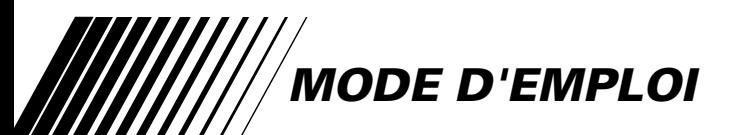

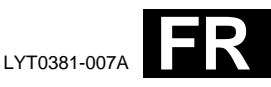

### **SOMMAI**

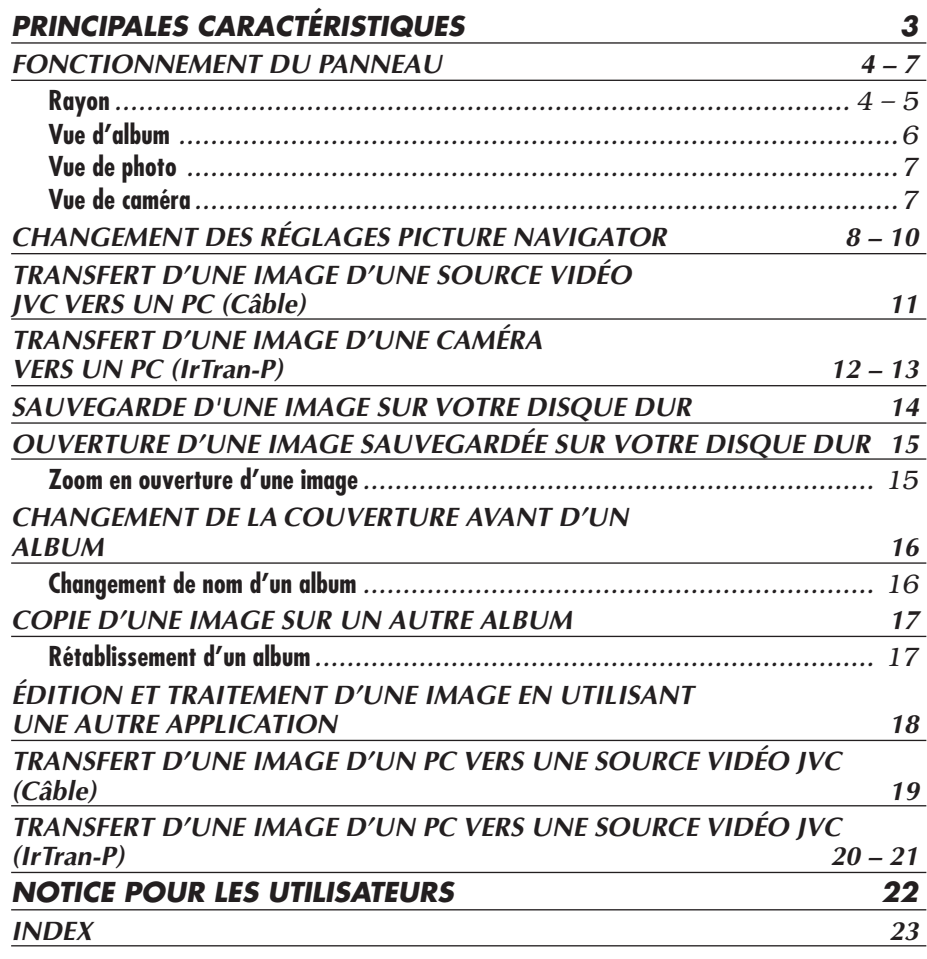

#### **ATTENTION:**

 $\frac{2}{\sqrt{2}}$ 

- Faire fonctionner ce matériel en suivant les procédures de fonctionnement décrites dans ce manuel.
- N'utiliser que le CD-ROM fourni. Ne jamais utiliser tout autre CD-ROM pour exécuter ce logiciel.
- Ne pas tenter de modifier ce logiciel.
- Des changements ou modifications non approuvés par JVC pourraient annuler le droit de l'utilisateur à faire fonctionner le matériel.

#### **Comment manipuler un disque CD-ROM**

- Faire attention de ne pas salir ou gratter la surface miroir (opposée à la surface imprimée). Ne rien écrire dessus ni coller d'étiquette sur une face ou l'autre. Si le CD-ROM devient sale, l'essuyer en douceur avec un chiffon doux vers l'extérieur en partant du trou central en décrivant un mouvement circulaire.
- Ne pas utiliser de nettoyants de disque conventionnels ni des aérosols de nettoyage.
- Ne pas cintrer le CD-ROM ni toucher à sa surface miroir.
- Ne pas ranger votre CD-ROM dans un endroit sale, chaud ou humide. Ne pas le mettre en plein soleil.

### **PRINCIPALES CARACTÉRISTIQUES**

#### **Que permet le logiciel Picture Navigator ?**

Le logiciel Picture Navigator est un type de programme d'application qui vous permet de transférer des images fixes enregistrées dans la mémoire incorporée d'un appareil source vidéo vers un ordinateur personnel en raccordant l'appareil source vidéo à un ordinateur personnel. De plus, vous pouvez également transférer des images enregistrées sur le disque dur de votre ordinateur vers l'appareil source vidéo, ou vous pouvez transférer une image modifiée de/vers une imprimante vidéo.

#### **Fonctions avancées**

#### **Capture d'images**

Vous pouvez saisir des images d'un appareil source vidéo et vous pouvez également les visionner sur l'écran d'un ordinateur personnel.

#### **Sauvegarde d'une image**

Vous pouvez sauvegarder une image sur votre disque dur ou sur une disquette.

#### **Edition d'une image**

Il y a plusieurs possibilités d'édition d'image et d'album.

Vous pouvez changer la position d'une image dans un album, déplacer une image dans un autre album, zoomer des images.

#### **Transfert d'une image modifiée vers un appareil source vidéo**

Vous pouvez transférer une image qui a été modifiée en utilisant le logiciel fourni, Presto! Mr. Photo Gold, vers un appareil source vidéo.

#### **Raccordements**

- 5 Pour des raisons de sécurité, couper l'alimentation de votre ordinateur personnel et de la source vidéo avant d'effectuer des raccordements.
- Nous vous recommandons d'utiliser l'adaptateur secteur.

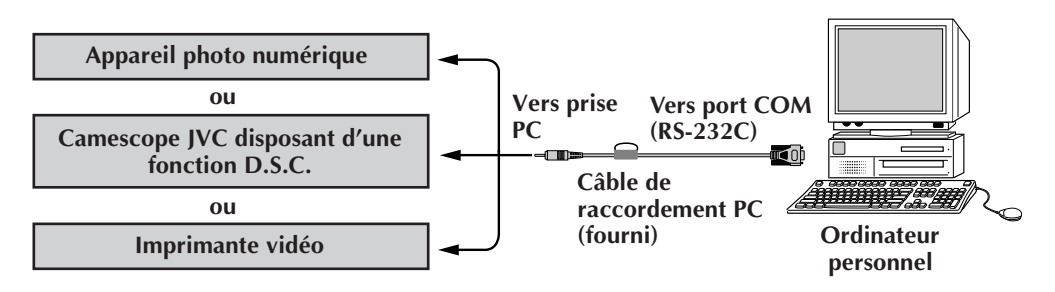

#### **REMARQUE**

Dans ce mode d'emploi, les termes **"appareil source vidéo"** ou **"source vidéo"** se réfèrent à tous les appareils indiqués dans "Appareils raccordables" ci-dessus (Appareils photo numériques, camescopes avec fonction D.S.C. et imprimantes vidéo), alors que **"caméra"** désigne uniquement des appareils photo numériques et des camescopes avec fonction D.S.C. En fonction de l'appareil vidéo utilisé, certaines opérations peuvent différer de celles indiquées dans le mode d'emploi. Pour plus d'information, se référer au mode d'emploi de l'appareil vidéo.

### **FONCTIONNEMENT DU PANNEAU**

## $4\mathrm{f}$ **BARRE DE MENU**

Toutes les fonctions du programme peuvent être sélectionnées à partir de la barre de menu. Cliquer sur tout item dans la barre de menu pour ouvrir le menu déroulant correspondant. Puis cliquer sur la commande souhaitée dans le menu déroulant. Certaines entrées de menu sont invalides selon l'état du programme. Les commandes invalides apparaissent plus claires que les commandes valides.

**Rayon**

Vous pouvez saisir des images d'un appareil raccordé et créer des albums dans cette fenêtre.

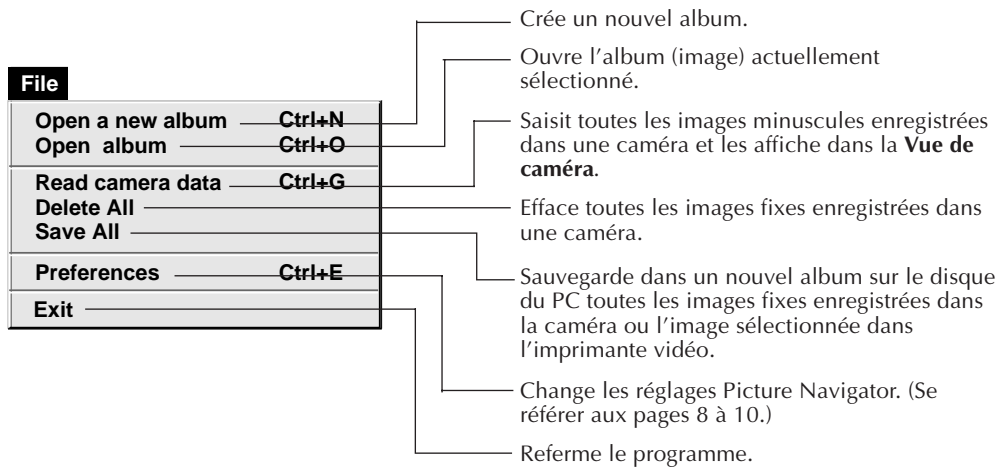

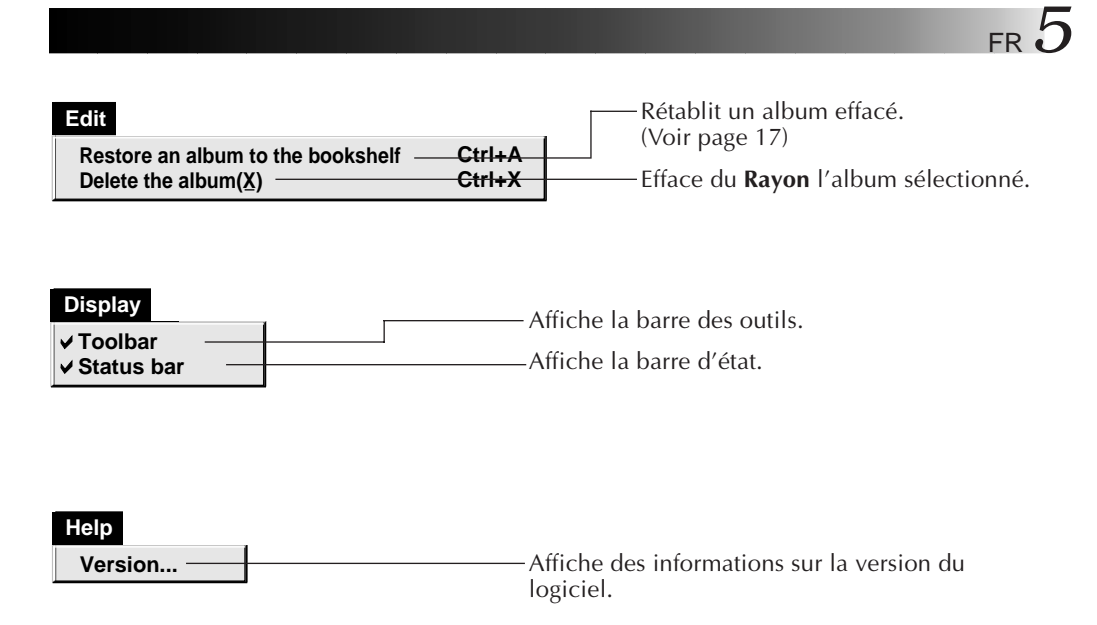

■ Barre des outils du rayon

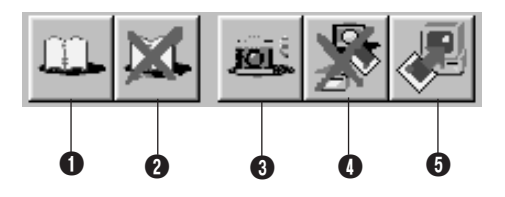

- **1** Crée un nouvel album.
- **2** Efface l'album sélectionné.
- 3 Saisit toutes les images minuscules enregistrées dans une caméra et les affiche dans la **Vue de caméra**.
- 4 Efface toutes les images fixes enregistrées dans une caméra.
- **6** Sauvegarde dans un nouvel album sur le disque du PC toutes les images fixes enregistrées dans la caméra ou l'image sélectionnée dans l'imprimante vidéo.

#### **Vue d'album**

Les images minuscules sont affichées sur l'écran.

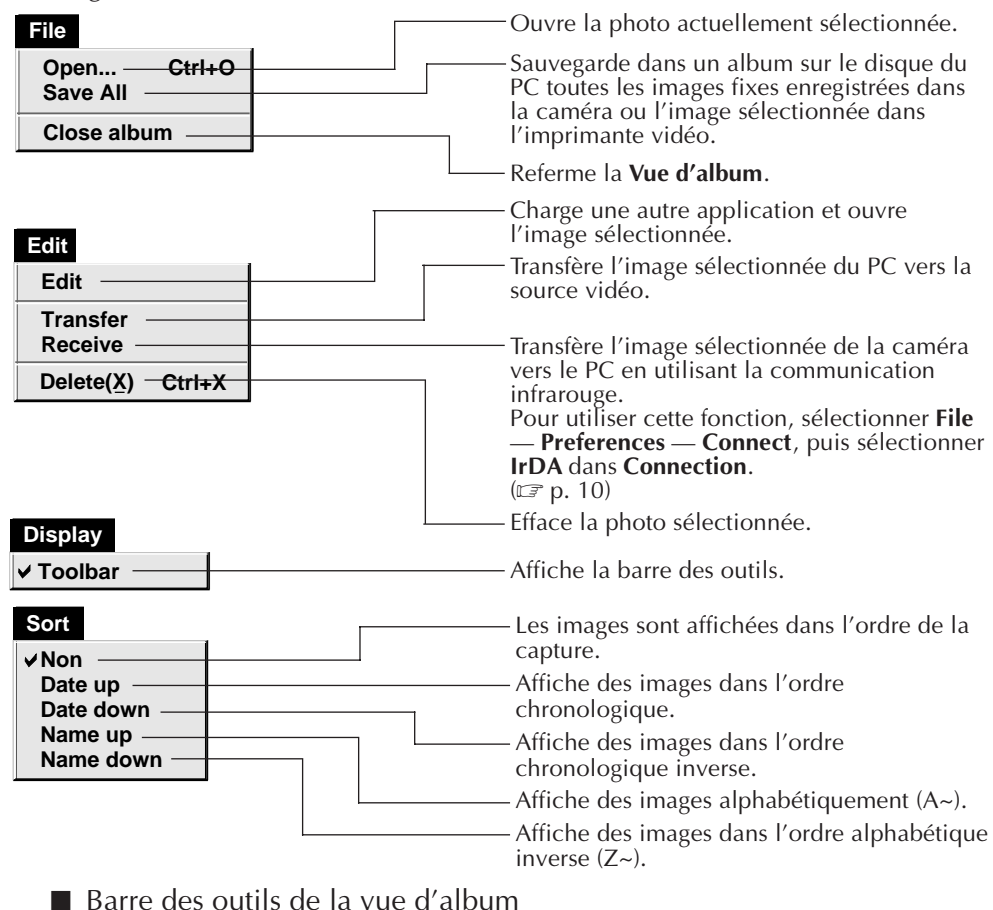

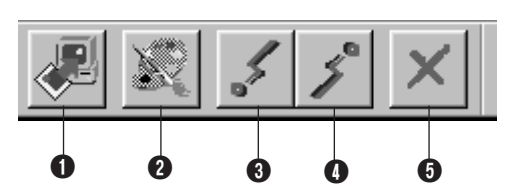

1 Sauvegarde dans un album sur le disque du PC toutes les images fixes enregistrées dans la caméra ou l'image sélectionnée dans l'imprimante vidéo.

- 2 Charge un programme logiciel d'édition d'image et ouvre l'image sélectionnée.
- **3** Transfère l'image sélectionnée du PC vers la source vidéo.
- 4 Transfère l'image sélectionnée de la caméra vers le PC en utilisant la communication infrarouge. Pour utiliser cette fonction, sélectionner **File** — **Preferences** — **Connect**, puis sélectionner **IrDA** dans **Connection**. ( $\mathbb{F}$  p. 10)
- **6** Efface l'image sélectionnée.

#### **Vue de photo**

L'image sélectionnée est affichée en pleine taille.

Barre des outils de la vue de photo

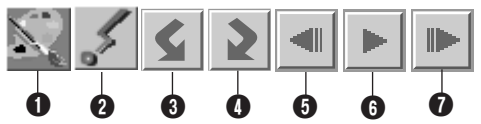

- 1 Charge un programme logiciel d'édition d'image et ouvre l'image affichée.
- **2** Transfère l'image sélectionnée du PC vers la source vidéo.
- 3 Fait tourner l'image de 90 degrés dans le sens inverse des aiguilles d'une montre.
- 4 Fait tourner l'image de 90 degrés dans le sens des aiguilles d'une montre.
- 5 Affiche la photo précédente de l'album.
- **6** Lit le diaporama.
- **1** Affiche la photo suivante de l'album.

#### **Vue de caméra**

#### **ATTENTION**

La **Vue de caméra** ne peut être utilisée qu'avec des caméras JVC.

Vous pouvez visionner les images mises dans la mémoire incorporée de la caméra comme des images minuscules dans cette fenêtre.

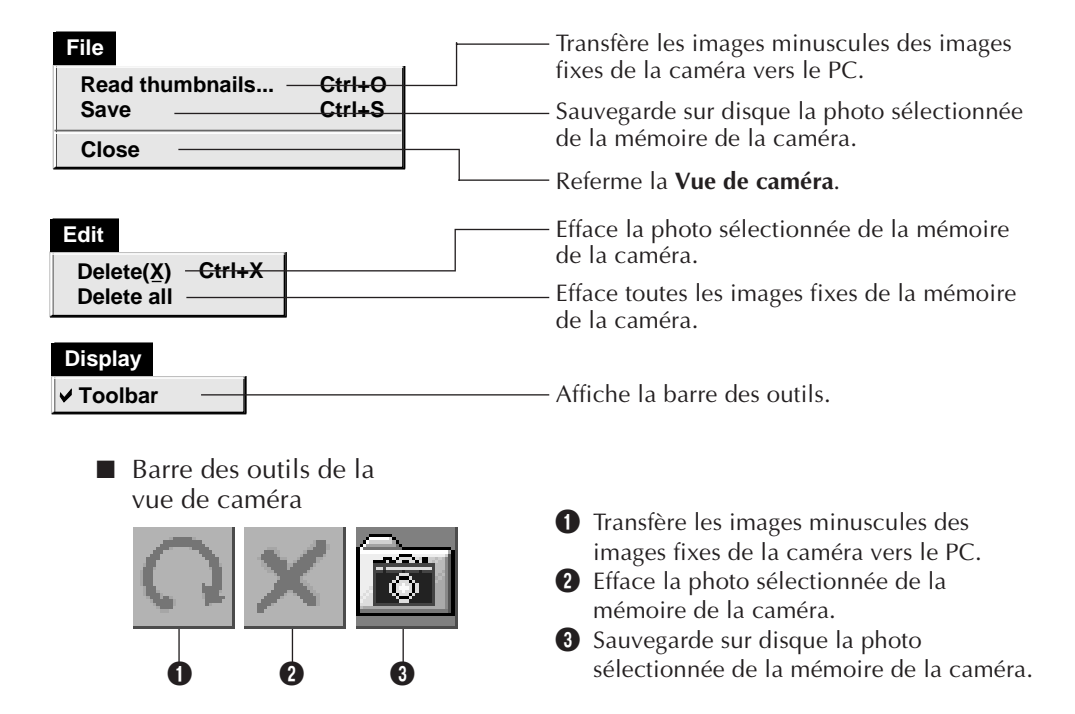

FR *7*

## **CHANGEMENT DES RÉGLAGES PICTURE NAVIGATOR**

Régler les préférences de programme comme l'affichage d'image et le débit du port série.

L'affichage du menu peut changer en fonction de votre PC.

#### **Système**

L'écran suivant apparaît quand vous sélectionnez **File** — **Preferences** — **System** dans le **Rayon**.

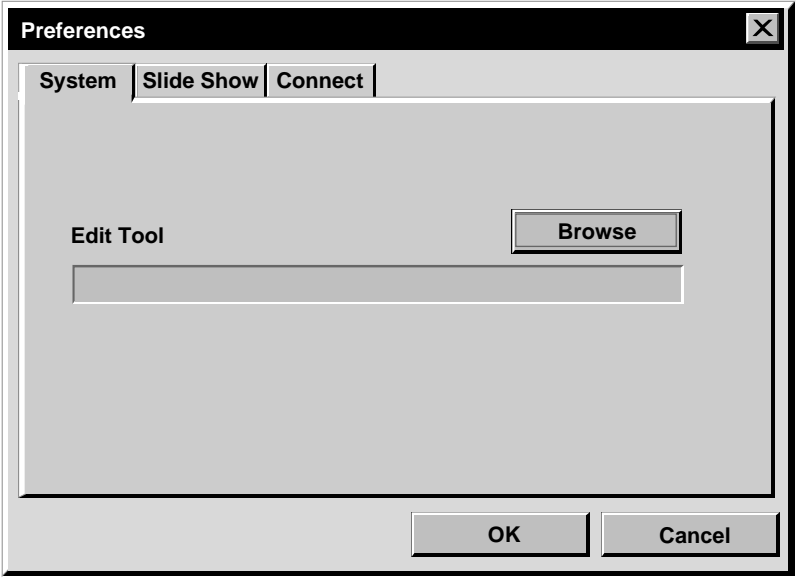

#### **Outil d'édition (Edit Tool)**

Sélectionner le logiciel de traitement d'image, tel que l'une des applications fournies avec Presto! Mr. Photo Gold (fournie), ou une autre application commerciale de peinture, à utiliser pour traiter l'image saisie.

### **Diaporama (Slide Show)**

L'écran suivant apparaît quand vous sélectionnez **File** — **Preferences** — **Slide Show** dans le **Rayon**.

Cliquer sur le bouton **OK** après avoir changé les réglages.

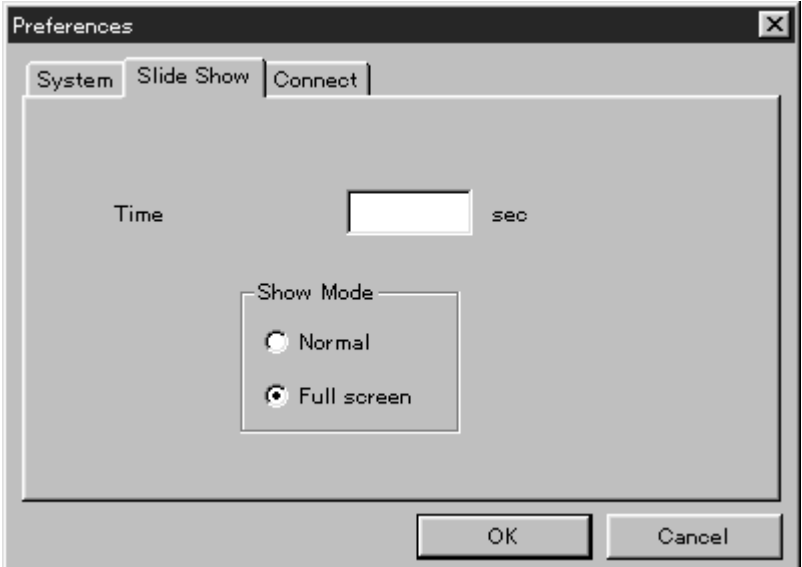

#### **Time**

Régler la durée d'affichage des images pour le diaporama.

#### **Show Mode**

- Normal : Les images sont affichées les unes après les autres dans le centre de l'écran.
- Full screen : Une image pleine taille après une autre est affichée sur l'écran.

#### **REMARQUE**

Si une image est plus grande que la fenêtre lorsque **Full screen** est sélectionné, l'image peut apparaître distordue. Toutefois, les données d'images ne seront pas endommagées. Dans ce cas, sélectionner le mode **Normal**.

## *10* FR **CHANGEMENT DES RÉGLAGES PICTURE NAVIGATOR (Suite)**

### **Liaison (Connect)**

L'écran suivant apparaît quand vous sélectionnez **File** — **Preferences** — **Connect** dans le **Rayon**.

Cliquer sur le bouton **OK** après avoir changé les réglages.

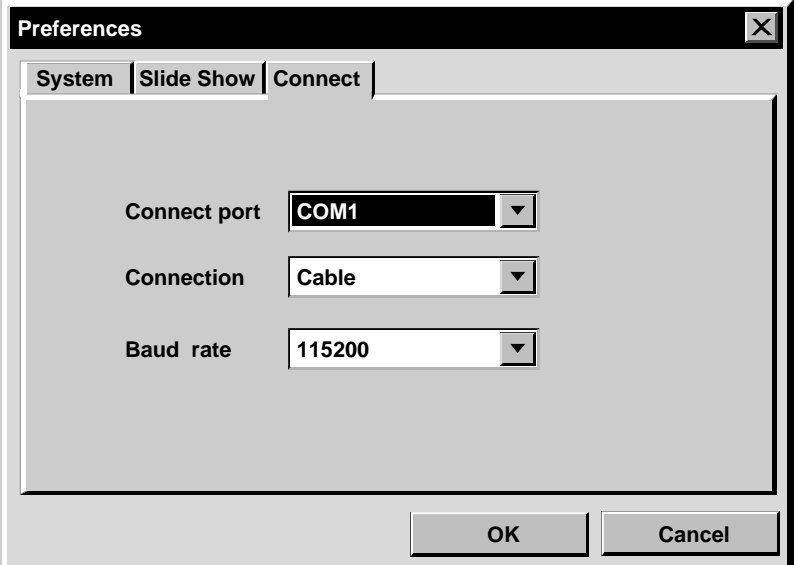

#### **Connect port**

Sélectionner le port COM raccordant le PC à la source vidéo.

#### **Connection**

- Cable :Sélectionner **Cable** lorsque la source vidéo et le PC sont raccordés en utilisant le câble de raccordement PC.
- IrDA : Sélectionner **IrDA** pour transférer des images entre la caméra et le PC, ou du PC vers l'imprimante vidéo, en utilisant la communication infrarouge.

#### **Baud Rate**

Le débit maximum est réglé automatiquement en fonction du PC que vous utiliser. Selon votre PC, certains débits série peuvent ne pas être disponibles. Si des erreurs de transmission se produisent pendant l'utilisation, passer à un réglage de débit série plus lent. Dans ce cas, la transmission des données d'image sera plus lente.

#### FR *11* **TRANSFERT D'UNE IMAGE D'UNE SOURCE VIDÉO JVC VERS UN PC (Câble)**

Vous pouvez transférer une image d'une source vidéo vers le PC en utilisant le câble de raccordement PC fourni.

#### **Préparatifs sur la source vidéo**

**1** Régler votre source vidéo pour pouvoir transférer des images vers le PC en utilisant le câble.

En utilisant une **caméra** … Régler la caméra sur la position **PLAY/PC**.

En utilisant une **imprimante vidéo** … Régler votre imprimante vidéo sur le mode PC. Afficher une image mémorisée sur l'écran du téléviseur.

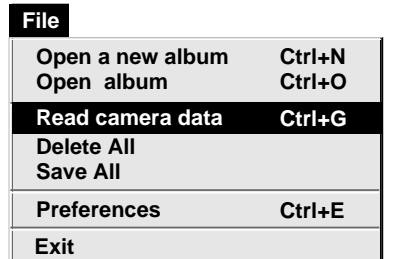

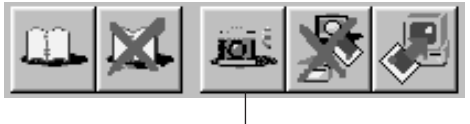

Bouton **Camera**

#### **Fonctionnement du PC**

**2** Sélectionner **File** — **Preferences** — **Connect** dans le **Rayon**.

• La fenêtre **Connect** apparaît.

**3** Sélectionner **Cable** dans **Connection**, puis cliquer sur **OK**.

**4** En utilisant une **caméra** … Sélectionner **File – Read camera data**, ou cliquer sur le bouton **Camera** dans le **Rayon**.

- •Lorsque le transfert est terminé, les images minuscules saisies dans la **Vue de caméra** sont affichées.
- •Ces images ne sont pas sauvegardées sur le disque dur du PC à ce moment-là.

En utilisant une **imprimante vidéo** … Pour créer un nouvel album, cliquer sur le bouton **Save All** dans le Rayon. Pour spécifier l'album qui va recevoir l'image, cliquer sur l'image de couverture de l'album dans le **Rayon**, puis cliquer sur le bouton **Save All** dans la **Vue d'album**.

•L'image sélectionnée dans l'imprimante vidéo est sauvegardée sur le disque dur du PC.

### *12* FR **TRANSFERT D'UNE IMAGE D'UNE CAMÉRA VERS UN PC (IrTran-P)**

Si le pilote de communication infrarouge Windows® Ver. 2.0 est installé sur votre PC (si c'est le cas, l'icône **"Infrared"** est disponible sur le panneau de commande de votre PC), vous pouvez transférer des images de la caméra vers le PC en utilisant la communication infrarouge. (Des imprimantes vidéo ne peuvent pas être utilisées avec cette fonction.)

### **Préparatifs sur le PC**

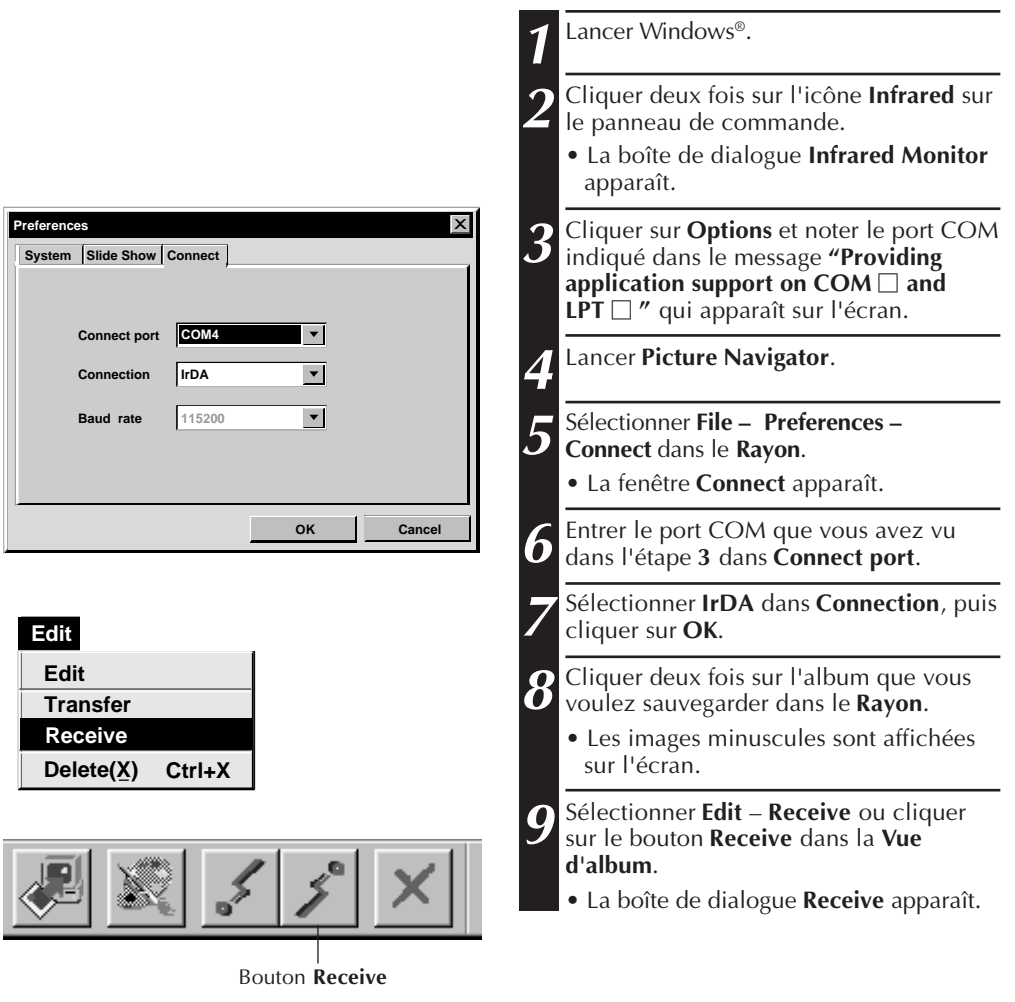

## FR *13*

#### **10** Régler votre caméra sur la position **DSC PLAY**, puis la régler pour la sortie IrDA. **11** Positionner la caméra et le PC pour que leur émetteur et récepteur infrarouges soit l'un en face de l'autre. • La distance entre eux doit être inférieure à 50 cm, et l'émetteur et le récepteur doivent être inclinés à moins de 15˚ l'un par rapport à l'autre. • En fonction du matériel utilisé, la communication infrarouge peut ne pas fonctionner correctement si la distance qui les sépare est trop grande ou trop petite. **12** Régler la caméra pour transférer l'image souhaitée. La caméra commence le transfert de l'image vers le PC. **"\*"** clignote dans la boîte de dialogue **IrTran-P Receive** pendant le transfert de l'image. Pour transférer 2 images ou davantage, répéter l'étape **12**. **Fonctionnement de la caméra**

#### **Fonctionnement du PC**

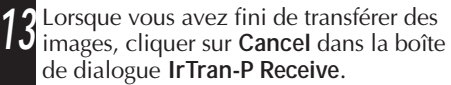

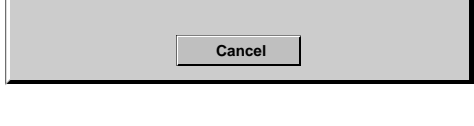

**Standby**

#### **REMARQUE**

**IrTran-P Receive**

En fonction de votre PC, le port COM que vous avez sélectionné à la page 12 peut ne pas fonctionner correctement. Si c'est le cas, en essayer un autre.

 $\overline{\mathsf{x}}$ 

### *14* FR **SAUVEGARDE D'UNE IMAGE SUR VOTRE DISQUE DUR**

#### **CAMÉRAS JVC UNIQUEMENT**

Cliquer sur le bouton **Save All** dans le **Rayon**. Ce qui crée un nouveau dossier album et sauvegarde toutes les images sur votre disque dur.

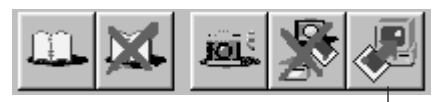

Bouton **Save All**

- Si vous voulez sauvegarder uniquement une image particulière:
- 1. Cliquer sur l'image que vous voulez sauvegarder dans la **Vue de caméra** pour illuminer son coin inférieur gauche.
- 2. Sélectionner **File** — **Save** dans la **Vue de caméra**.

Vous pouvez également cliquer sur le bouton **Save** dans la **Vue de caméra**.

- 3. Sélectionner l'album dans la fenêtre **Select Stored Album**.
	- L'album sélectionné est illuminé. Cliquer sur **OK** pour valider.

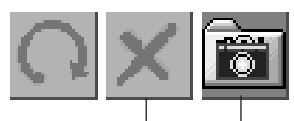

Bouton **Delete** Bouton **Save**

#### **EFFACEMENT DE TOUTES LES IMAGES FIXES ENREGISTRÉES DANS LA CAMÉRA**

Sélectionner **Edit** — **Delete all** dans la **Vue de caméra**.

- Si vous voulez effacer uniquement une image particulière:
- 1. Cliquer sur l'image que vous voulez effacer dans la **Vue de caméra** pour illuminer son coin inférieur gauche.
- 2. Sélectionner **Edit** — **Delete** dans la **Vue de caméra**. Vous pouvez également cliquer sur le bouton **Delete** dans la **Vue de caméra**.

#### **SI VOUS VOULEZ EFFACER UN ALBUM DE VOTRE DISQUE DUR**

- 1. Déplacer le curseur de la souris sur l'album que vous voulez effacer dans le **Rayon**, puis cliquer sur le bouton droit de la souris pour sélectionner **Delete the album with directory**.
- 2. Cliquer sur **OK** dans la boîte de dialogue **Warning**.

#### **ATTENTION:**

- Attention, l'image enregistrée dans la caméra sera également effacée quand vous effacez une image de la **Vue de caméra**.
- Les images protégées dans la caméra ne peuvent pas être effacées.
- Le transfert n'est pas possible alors que la caméra affiche un écran d'image minuscule ou un écran de menu. Vous ne pouvez transférer que des images affichées par la caméra en pleine taille.

## FR *15* **OUVERTURE D'UNE IMAGE SAUVEGARDÉE SUR VOTRE DISQUE DUR**

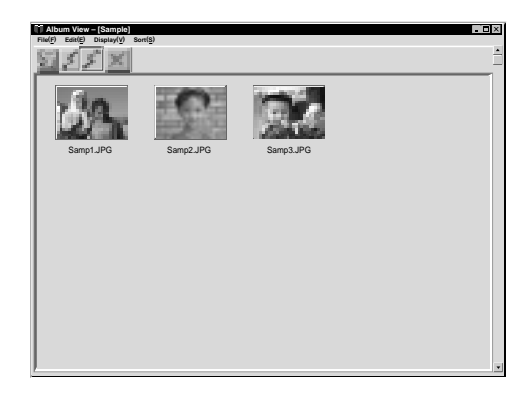

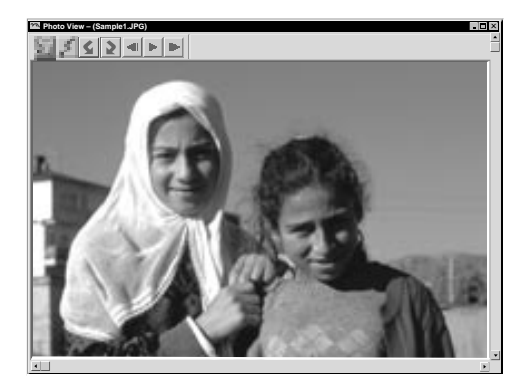

Vous pouvez ouvrir une image qui a été transférée d'une source vidéo et sauvegardée sur votre disque dur.

**1** Cliquer deux fois sur l'album que vous voulez visionner dans le **Rayon**.

- •Les images minuscules sont affichées sur l'écran.
- •Il peut falloir un moment pour ouvrir la **Vue d'album**, en fonction du nombre et de la taille des images minuscules.

**2** Cliquer deux fois sur l'image que vous voulez visionner en pleine taille.

- •L'image sélectionnée est affichée en pleine taille.
- •Cliquer sur le bouton 4 dans la **Vue de Photo** pour passer automatiquement les images à la suite les unes des autres (Diaporama).

Cliquer sur le bouton gauche de la souris pour arrêter le diaporama.

- •Se référer à la page 9 pour changer la durée d'affichage des images.
- Cliquer sur le bouton **I** dans la Vue **de Photo** pour afficher l'image complète suivante.
- Cliquer sur le bouton <**1** dans la **Vue de Photo** pour afficher l'image complète précédente.

#### **ZOOM EN OUVERTURE D'UNE IMAGE**

Lorsque le bouton droit de la souris est cliqué sur une image dans la **Vue de Photo**, le menu de taille de la vue apparaît. Sélectionner la taille voulue. Le réglage en usine est 100%.

**Remarque:** Une image qui a été zoomée en ouverture ne peut pas être sauvegardée.

#### *16* FR **CHANGEMENT DE LA COUVERTURE AVANT D'UN ALBUM**

Chaque couverture d'album dans le **Rayon** est la première image minuscule de la **Vue d'album**. Si vous voulez changer une couverture avant d'album, faire la suite.

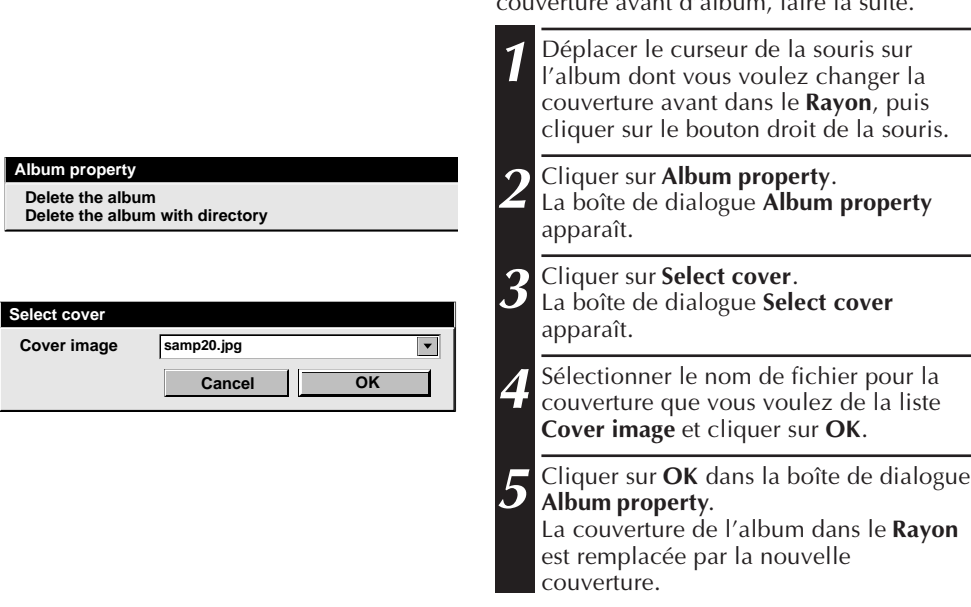

#### **CHANGEMENT DE NOM D'UN ALBUM**

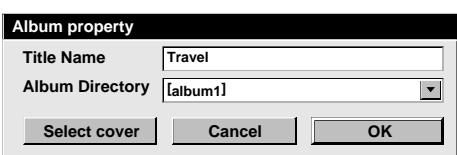

- **1** Déplacer le curseur de la souris sur l'album dont vous voulez changer le nom dans le **Rayon**, puis cliquer sur le bouton droit de la souris. **2** Cliquer sur **Album property**. La boîte de dialogue **Album property** apparaît. **3** Entrer un nom d'album dans **Title Name** et cliquer sur **OK**. Le nom de l'album est remplacé par le nouveau.
	- •Les caractères ci-dessous ne peuvent pas être utilisés dans un nom de fichier. \, /, ", espace.

## **COPIE D'UNE IMAGE SUR UN AUTRE ALBUM**

Vous pouvez copier une image parmi des albums en affichant deux albums ou plus.

- **1** Ouvrir d'abord la **Vue d'album** pour l'album dont vous voulez copier une image, puis ouvrir une autre **Vue d'album** pour l'album sur lequel vous voulez copier l'image.
	- Déplacer chaque fenêtre sur une position qui permet de bien voir, en tirant et déposant.

**2** Tirer l'image que vous voulez copier et la déposer dans l'album où vous voulez la copier.

#### **REMARQUE**

Si un fichier est copié sur un album qui a un fichier portant le même nom mais avec une image différente, **"Overwrite?"** est affichée. Une pression sur **"Yes"** écrit par remplacement l'image, mais l'image écrite par remplacement ne sera pas affichée dans la **Vue d'album**. Fermer d'abord la **Vue d'album**, puis l'ouvrir de nouveau. L'image écrite par remplacement est alors affichée.

### **RÉTABLISSEMENT D'UN ALBUM**

Vous pouvez rétablir un album qui a été effacé précédemment si le répertoire de l'album n'a pas été retiré.

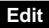

**Restore an album to the bookshelf Delete the album(X) Ctrl+A Ctrl+X**

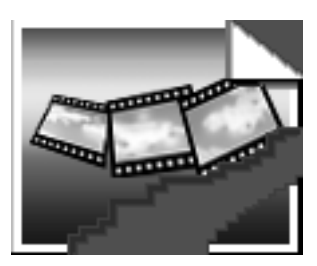

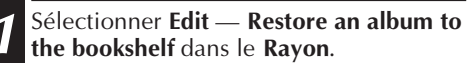

•La boîte de dialogue **Album property** apparaît.

**2** Sélectionner l'album que vous voulez rétablir dans la liste **Album Directory** et cliquer sur **OK**.

•L'album est ajouté au **Rayon**.

#### **REMARQUE**

L'image sur la gauche peut apparaître si des images dans l'album ont été créées avec une autre application de peinture et sauvegardée en format JPEG ou Bitmap.

### *18* FR **ÉDITION ET TRAITEMENT D'UNE IMAGE EN UTILISANT UNE AUTRE APPLICATION**

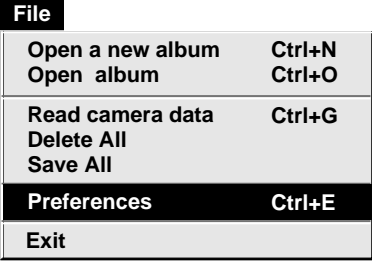

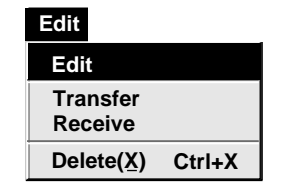

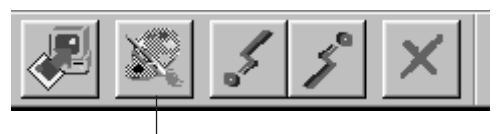

Bouton **Edit**

Vous pouvez sélectionner l'éditeur d'image de votre choix comme éditeur de Picture Navigator.

### **Préparatifs**

- **1** Sélectionner **File** — **Préférences** dans le **Rayon**. La fenêtre **System** apparaît. **2** Cliquer sur le bouton **Browse**.
- **3** Sélectionner le logiciel d'application que vous voulez utiliser. Si vous avez déjà installé Presto! Mr. Photo Gold (fourni), sélectionner une des applications fournies ensemble. Le nom du logiciel est affiché dans la rangée d'outils d'édition.

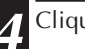

**4** Cliquer sur la touche **OK**.

#### **Fonctionnement**

**5** Sélectionner l'image que vous voulez éditer dans la **Vue d'album**. Cliquer sur l'image que vous voulez éditer dans la **Vue d'album** pour illuminer son coin inférieur gauche. Pour sélectionner deux images ou davantage, déplacer le curseur de la souris sur chaque image et cliquer tout en appuyant sur la touche Ctrl.

**6** Ouvrir l'application. Sélectionner **Edit** — **Edit** ou cliquer sur le bouton **Edit** dans la **Vue d'album**.

#### **REMARQUE**

Certaines applications peuvent ne pas fonctionner correctement avec Picture Navigator.

### **TRANSFERT D'UNE IMAGE D'UN PC VERS UNE SOURCE VIDÉO JVC (Câble)** FR *19*

Pour raccorder le PC à une source vidéo JVC ou à une imprimante vidéo JVC, utiliser le câble de raccordement PC fourni.

#### **Préparatifs sur la source vidéo**

**1** Régler votre source vidéo pour pouvoir transférer des images à partir du PC en utilisant le câble.

En utilisant une **caméra** … Régler la caméra sur la position **PLAY/PC**.

En utilisant une **imprimante vidéo** … Régler votre imprimante vidéo sur le mode PC.

#### **Préparatifs sur le PC**

**2** Sélectionner **File – Preferences – Connect** dans le **Rayon**.

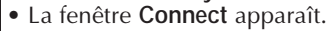

**3** Sélectionner **Cable** dans **Connection**, puis cliquer sur **OK**.

**4** Cliquer sur l'image que vous voulez transférer dans la **Vue d'album** pour illuminer son coin inférieur gauche.

En utilisant une **caméra** … Pour sélectionner deux images ou davantage, déplacer le curseur de la souris sur chaque image et cliquer tout en appuyant sur la touche Ctrl. Sélectionner toutes les images si vous voulez transférer toutes les images vers la caméra.

En utilisant une **imprimante vidéo** … Sélectionner l'image à transférer.

**5** Sélectionner **Edit** – **Transfer** ou cliquer sur le bouton **Transfert** dans la **Vue d'album**. L'image sélectionnée est transférée vers la source vidéo.

**Edit Receive Delete(X) Ctrl+X Edit Transfer**

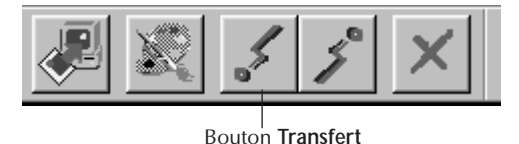

#### **REMARQUES**

- Des images qui prennent plus de 200 ko environ ne peuvent pas être transférées.
- Le transfert d'image est également impossible quand la mémoire de la caméra est devenue pleine et **"Failure"** est affiché tout en essayant de lui transférer des images.
- Le nombre maximum d'images qui peuvent être transférées vers la caméra est limité par la taille des fichiers d'image.

#### *20* FR **TRANSFERT D'UNE IMAGE D'UN PC VERS UNE SOURCE VIDÉO (IrTran-P)**

Si le pilote de communication infrarouge Windows® Ver. 2.0 est installé sur votre PC (si c'est le cas, l'icône **"Infrared"** est disponible sur le panneau de commande de votre PC), vous pouvez transférer des images du PC vers la source vidéo en utilisant la communication infrarouge.

#### **Préparatifs sur le PC**

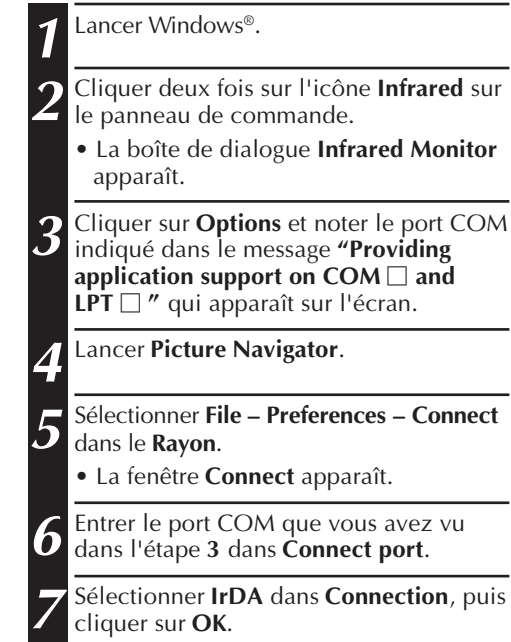

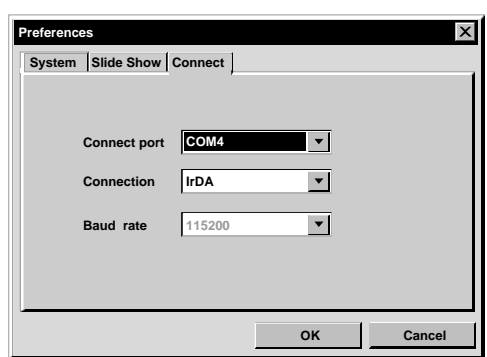

FR *21*

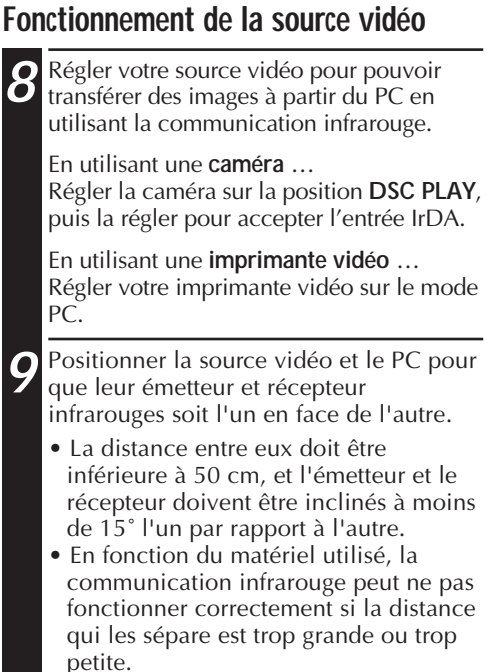

### **Edit**

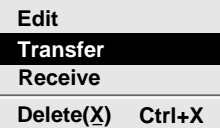

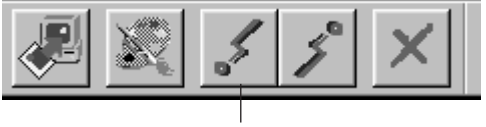

Bouton **Transfert**

#### **Fonctionnement sur le PC**

**10** Cliquer sur l'image que vous voulez transférer dans la **Vue d'album** pour illuminer son coin inférieur gauche.

En utilisant une **caméra** … Pour sélectionner deux images ou davantage, déplacer le curseur de la souris sur chaque image et cliquer tout en appuyant sur la touche Ctrl. Sélectionner toutes les images si vous voulez transférer toutes les images vers la caméra.

En utilisant une **imprimante vidéo** … Sélectionner l'image à transférer.

**11** Sélectionner **Edit** – **Transfer** ou cliquer sur le bouton **Transfert** dans la **Vue d'album**. L'image sélectionnée est transférée vers la source vidéo.

### **22** FR **NOTICE POUR LES UTILISATEURS**

L'utilisation de ce logiciel est autorisée selon les termes de la licence du logiciel.

Si vous avez besoin de contacter le bureau ou l'agence JVC dans votre pays à propos de ce logiciel (se référer au réseau de service mondial JVC au http://www.jvcvictor.co.jp/engligh/worldmap/index-e.html), veuillez remplir la suite et avoir les informations appropriées disponibles.

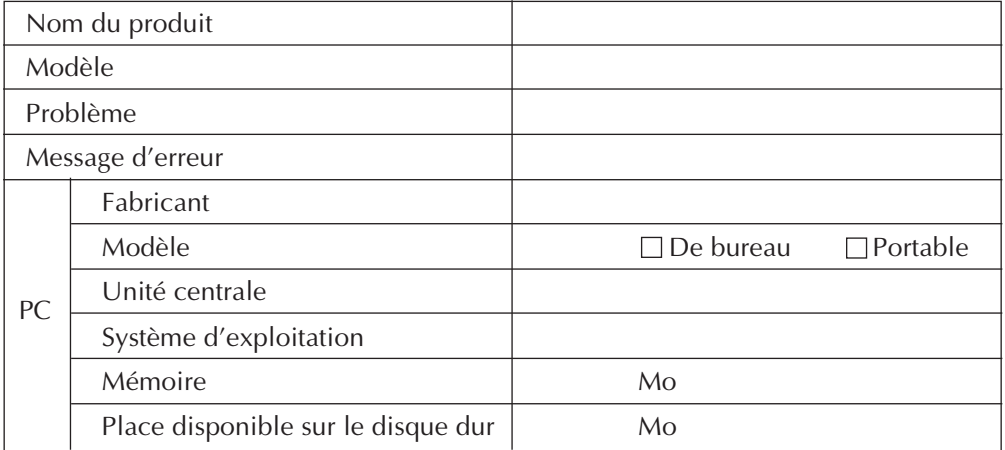

Veuillez noter qu'il peut falloir du temps pour répondre à vos questions, selon la nature du sujet.

JVC ne peut pas répondre aux questions concernant le fonctionnement de base de votre PC, ou aux questions concernant les spécifications ou les performances du système d'exploitation, des autres applications ou des drivers.

#### **B**

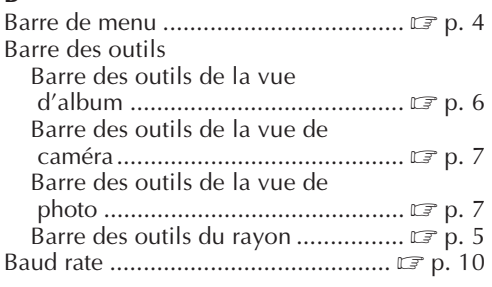

#### **C**

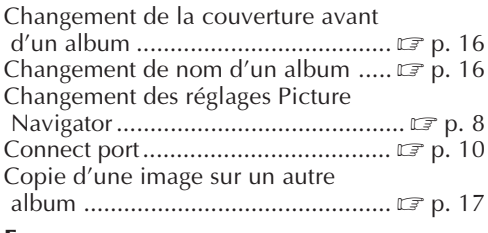

#### **E**

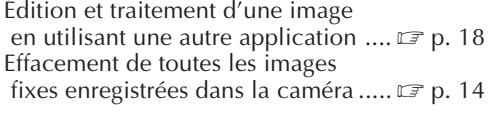

#### **F**

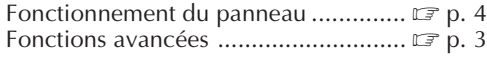

#### **O**

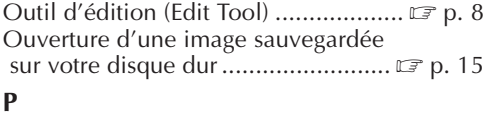

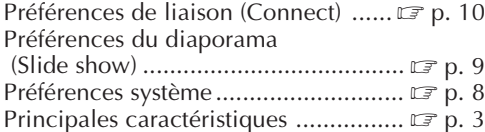

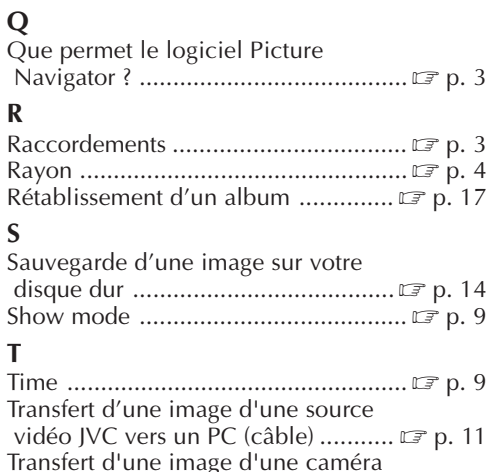

### **S**

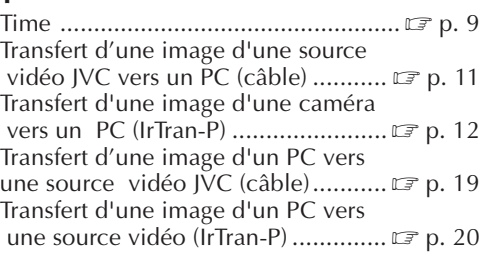

#### **V**

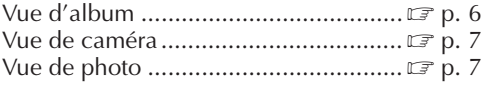

#### **Z**

Zoom en ouverture d'une image ......  $\sqrt{2}$  p. 15

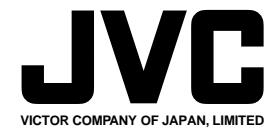

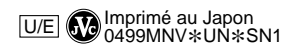

COPYRIGHT© 1999 VICTOR COMPANY OF JAPAN, LTD.